# IFS Cloud Emissions Tracker Installation Guide

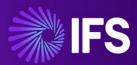

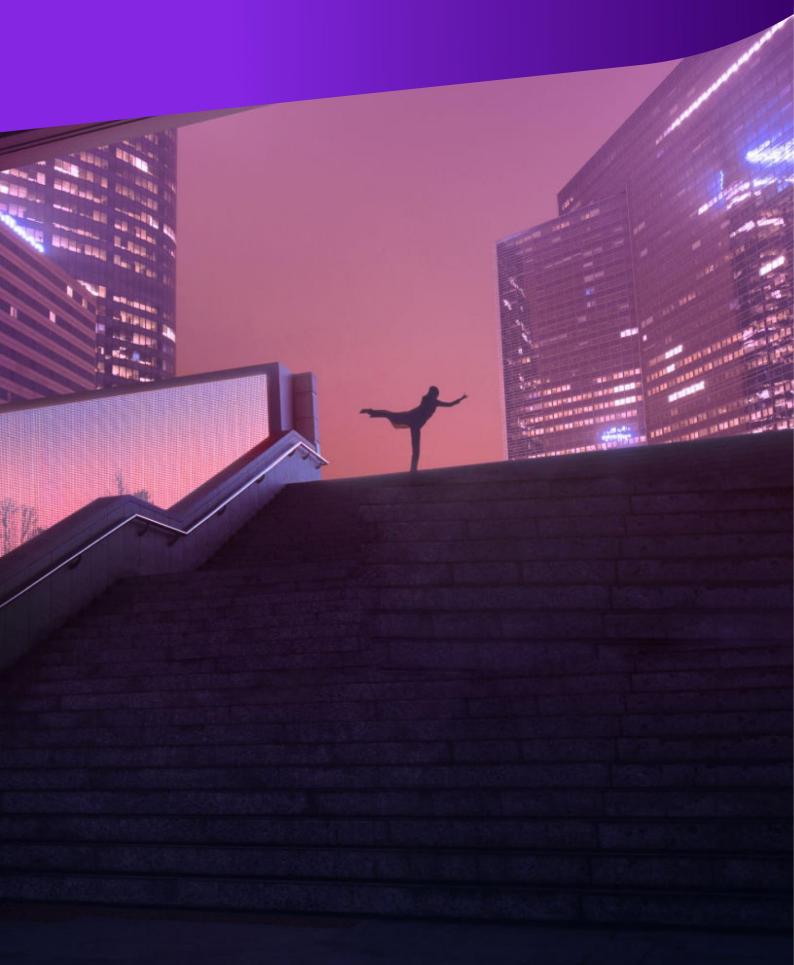

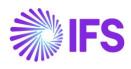

# Table of Contents

| ۱. | Inst | allati | ion Manual            | 3 |
|----|------|--------|-----------------------|---|
|    | 1.1. | Pre    | -requisites           | 3 |
|    | 1.2. | Pre    | -installation Tasks   | 3 |
|    | 1.2  | .1.    | PowerApps Environment | 3 |
|    | 1.2  | .2.    | Power BI Workspace    | 3 |
|    | 1.3. | Inst   | allation Procedure    | 3 |
|    | 1.4. | Uni    | nstall or Roll-back   | 5 |
|    |      |        |                       |   |

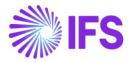

# **1. Installation Manual**

This guide is designed to walk you through the step-by-step process of installing the "IFS Cloud Emissions Tracker" Application on your system, ensuring a smooth setup experience. Whether you're a beginner or an experienced user, this guide will provide clear instructions to help you get up and running quickly.

## 1.1. Pre-requisites

- **PowerApps User license** (Ensure that you have administrative access to the system where you intend to install the IFS Cloud Emissions Tracker. This access is necessary for configuring and managing the installation.)
- **Power BI Pro license**. (Ensure that the Power BI Pro license includes permissions to create workspaces. Workspaces are essential for organizing and managing Power BI content, including reports and dashboards related to emissions tracking.)
- Azure Key Vault subscription. (This setup is necessary to ensure the secure storage of data in the Cloud and to establish connections within Dataverse.)

# 1.2. **Pre-installation Tasks**

#### 1.2.1. PowerApps Environment

Persona - Power App System Administrator

To install the IFS Emissions Tracker, you must have a PowerApps environment. Refer to the "<u>Environments Overview</u>" document on Microsoft Learn for detailed instructions on how to create an environment.

#### 1.2.2. Power BI Workspace

Persona - Power BI Administrator

Ensure that you have the appropriate security role before installing the IFS Emissions Tracker Power BI reports. Refer to the Microsoft documentation for further information.

## 1.3. Installation Procedure

#### Follow the steps below to install the IFS Emissions Tracker Application

Persona – PowerApps System Administrators / Power BI Administrator

- 1. Download the most recent version of the <u>IFS Cloud Emissions Tracker Application</u> from this link.
- 2. Extract the PackageDeployment.zip and you need to Unblock below files. (Right click on the file and from properties)
  - a. DeploymentPackage.dll
  - b. data\_1033.zip file inside PkgAsset folder
  - c. importConfig.xml inside PkgAsset folder

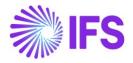

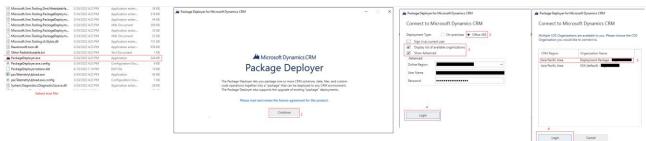

- 3. Find the PackageDeplyer.exe inside the folder and double-click on it. This will open the package deployer tool. Select Continue.
- 4. Select your Region (if known, else select don't know), Username, Password, and Login.
- 5. Select your Environment and Continue.
- 6. Move with selecting Next.

| H DeploymentPackage Setup for Microsoft Dynamics CRM - | - ×  | Hand DeploymentPackage Setup for Microsoft Dynamics CRM - X                   |
|--------------------------------------------------------|------|-------------------------------------------------------------------------------|
| Welcome to the DeploymentPackage Setup Tool            |      | Ready to Install                                                              |
| DeploymentPackage                                      |      | Solution Package : DeploymentPackage                                          |
|                                                        |      | Organization : unqd14fb938ae87ee118174002248ed6                               |
|                                                        |      |                                                                               |
|                                                        |      | To make changes, click Previous. To install the solution package, click Next. |
|                                                        |      |                                                                               |
|                                                        |      |                                                                               |
|                                                        |      |                                                                               |
|                                                        |      |                                                                               |
|                                                        |      |                                                                               |
|                                                        |      |                                                                               |
|                                                        |      |                                                                               |
|                                                        |      |                                                                               |
|                                                        | 7    | 8                                                                             |
| Previous                                               | Next | Previous Next                                                                 |

6. Deployer will show all the dependencies and start installing.

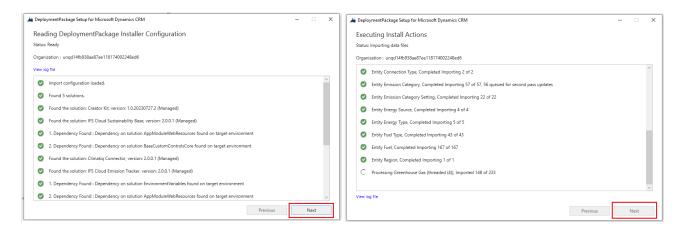

7. Once all the components are installed select Finish.

This will install the IFS Cloud Emissions Tracker App to Your Environment.

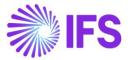

Next Steps...

Once the Installation is completed, you may follow below documentation to configure the app before starting it.

- 1. IFS Cloud Emissions Tracker Installation Guide
- 2. IFS Cloud Emissions Tracker Configuration Guide
- 3. IFS Cloud Emissions Tracker Analysis Model Configuration Guide
- 4. IFS Cloud Emissions Tracker User Guide
- 5. IFS Cloud Emissions Tracker Support and Troubleshooting Guide

### 1.4. Uninstall or Roll-back.

Go to the environment where you've installed the package. Then, navigate to the solutions section and choose each solution individually. Proceed to delete them one by one.

| =                 | + New solution 🖉 Edit 📋 Delete 🗁 Export sol                                  | iution <sub>d</sub> <sup>9</sup> a Sh | ow dependencies 🛛 S                                                 | et preferred solution                 | See history    | ✓ ジ Apply Upgrade 点 | Translations < \cdots | ,O Search |  |
|-------------------|------------------------------------------------------------------------------|---------------------------------------|---------------------------------------------------------------------|---------------------------------------|----------------|---------------------|-----------------------|-----------|--|
| G Home            | 2 environment variables need to be updated.                                  |                                       |                                                                     |                                       |                |                     |                       |           |  |
| + Create          | Solutions                                                                    |                                       |                                                                     |                                       |                |                     |                       |           |  |
| EB Apps           | Set your preferred solution                                                  |                                       | Current preferred solution<br>Common Data Services Default Solution |                                       |                |                     | ×                     |           |  |
|                   | Select where your updates will be saved so your work stays organized. Manage |                                       |                                                                     |                                       |                |                     |                       |           |  |
| Solutions 1       | 🖉 Unmanaged 🔒 Managed 🔒 All                                                  |                                       |                                                                     |                                       |                |                     |                       |           |  |
| Custom connectors | Display name 🗠                                                               |                                       | Name $\sim$                                                         | Created $\downarrow  \smallsetminus $ | Version $\sim$ | Publisher $\sim$    | Solution check        |           |  |
| ··· More          | IFS Emissions Tracker Reports                                                | 1                                     | IFSEmissionsTrackerR                                                | 2 hours ago                           | 2.0.0.3        | IFS                 | Checked by publisher  |           |  |
| Power Platform    | IFS Cloud Emission Tracker                                                   | :                                     | IFSCloudEmissionTra                                                 | 2 hours ago                           | 2.0.0.7        | IFS                 | Checked by publisher  |           |  |
|                   | IFS Emissions Tracker Connectors                                             | 1                                     | IFSEmissionsTracker                                                 | 2 hours ago                           | 2.0.0.1        | IFS                 | Checked by publisher  |           |  |
|                   | IFS Cloud Sustainability Base                                                | :                                     | IFSCloudSustainabilit                                               | 2 hours ago                           | 2.0.0.1        | IFS                 | Checked by publisher  |           |  |
|                   | IFS Organization Base Connectors                                             | :                                     | IFSOrganizationBase                                                 | 2 hours ago                           | 2.0.0.1        | IFS                 | Checked by publisher  |           |  |
|                   | Creator Kit                                                                  | 1                                     | CreatorKitCore                                                      | 2 hours ago                           | 1.0.20230727.2 | PowerCAT            | Checked by publisher  |           |  |
|                   | Power Apps Checker Base                                                      | :                                     | msdyn_PowerAppsC                                                    | 10 hours ago                          | 2.0.0.11       | microsoftdynamics   | Checked by publisher  |           |  |
|                   | Power Apps Checker                                                           |                                       | msdyn_PowerAppsC                                                    | 10 hours ago                          | 2.0.0.11       | microsoftdynamics   | Checked by publisher  |           |  |
|                   | Contextual Help Base                                                         | :                                     | msdyn_ContextualH                                                   | 13 hours ago                          | 1.0.0.0        | microsoftdynamics   | Checked by publisher  |           |  |
|                   | Contextual Help                                                              | 1                                     | msdyn_ContextualH                                                   | 13 hours ago                          | 1.0.0.0        | microsoftdynamics   | Checked by publisher  |           |  |